Tutorial - To make edits/changes to publications listed on an existing faculty page, under his/her tab "Publications"

> This tutorial can also illustrate how to find any given "page number" associated with a given child-page on any entry, and how to upload information to these pages by MT Weber, Sept 2016

- 1. Open Expression Engine for the AFRE site
- 2. Click on the "Edit" tab at top of the page

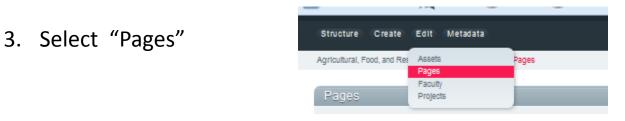

4. As shown In the box at the bottom of this page, where it says "Keywords", type in "Publications". This will sort all the "pages into keyword groups, or Publications" as shown in the box. Notice that each "Publications" page is numbered. To find the "Publications" page of the faculty person you are doing the edit for, you must find the number for his/her publication page. (See instructions on the next pages of this tutorial)

| Structure Create            | Edit Metadata                                    |                 |          |                |                   |                | Agricultural, Food, an | nd Resource |
|-----------------------------|--------------------------------------------------|-----------------|----------|----------------|-------------------|----------------|------------------------|-------------|
| priouitural, Food, and Reso | uros Economics Edit Pages                        |                 |          |                |                   | Weber, Michael |                        |             |
| Pages                       |                                                  |                 |          |                |                   |                |                        |             |
| Search Entries              |                                                  |                 |          |                |                   |                |                        |             |
|                             | Filter by Category 🔻 Filter by Status 💌 Date Ran | ge 👻 50 results | -        |                |                   |                |                        |             |
| Publications                |                                                  |                 |          |                |                   |                |                        |             |
| Exact Match Search          | th titles only                                   |                 |          |                |                   |                |                        |             |
| 1 2 🖬                       |                                                  |                 |          |                |                   |                |                        |             |
| •                           | Title                                            | View            | Comments | Author         | Date              | Channel        | Status                 |             |
| 84482                       | Publications                                     | -               | -        | Weber, Michael | 07/25/18 08:18 pm | Pages          | Open                   |             |
| 83913                       | Publications                                     | -               | -        | Weber, Michael | 07/13/10 06:59 pm | Pages          | Open                   |             |
| 76183                       | Publications                                     | -               | -        | Weber, Michael | 01/19/16 07:02 pm | Pages          | Open                   |             |
| 75051                       | Publications                                     | -               | -        | Weber, Michael | 12/17/15 10:46 pm | Pages          | Open                   |             |
| 72267                       | Publications                                     | -               | -        | Logan, Taylor  | 09/24/15 01:32 pm | Pages          | Open                   | <b>1</b>    |
| 71434                       | Publications                                     | -               | -        | Weber, Michael | 08/26/15 08:33 pm | Pages          | Open                   |             |
| 70887                       | Publications                                     | -               |          | Weber, Michael | 08/10/15 02:28 pm | Pages          | Open                   |             |
| 69194                       | Publications                                     | -               | -        | Weber, Michael | 06/16/15 02:38 pm | Pages          | Open                   |             |
| 08625                       | Publications                                     | -               | -        | Weber, Michael | 05/28/15 08:15 pm | Pages          | Open                   | <b>1</b>    |
| 67756                       | Publications                                     | -               | -        | Weber, Michael | 04/25/15 07:00 am | Pages          | Open                   |             |
| 54662                       | Publications                                     | -               | -        | Weber, Michael | 01/22/15 03:17 pm | Pages          | Open                   |             |
| 02138                       | Publications                                     | -               | -        | Weber, Michael | 11/15/14 07:22 pm | Pages          | Open                   |             |
| 58191                       | Publications                                     | -               | -        | Weber, Michael | 08/05/14 07:53 pm | Pages          | Open                   |             |
| 58185                       | Publications                                     | -               | -        | Weber, Michael | 08/05/14 07:09 pm | Pages          | Open                   |             |
| 58179                       | Publications                                     | -               | -        | Weber, Michael | 08/05/14 08:55 pm | Pages          | Open                   | 2           |
| 58169                       | Publications                                     | -               | -        | Weber, Michael | 08/05/14 05:54 pm | Pages          | Open                   |             |
| 08105                       | Publications                                     | -               | -        | Weber, Michael | 08/05/14 03:24 pm | Pages          | Open                   |             |

5. On the "Structure" view in Expression Engine (the page you first view upon entry you can find the number of different pages by first using the function "control F" to bring up

a "Find in Page" search box on the lower left side of the page.

- 6. Type the faculty person's name here.
- 7. (Use "Robison" as an example.

8. This will take you to a section of the structure view where you see the page & all child-pages associated with Lindy Robison's faculty page.

| ۲       | L. Roblen (hidden)   |
|---------|----------------------|
|         | L. Bio-Info          |
|         | L+ Students          |
|         | L., Research Impact  |
|         | L. Publications      |
|         | L. Projects          |
| $\odot$ | L+ Reardon (hidden)  |
|         | L+ Bio-Info          |
|         | L+ Students          |
|         | L+ Research Impact   |
|         | - Publications       |
|         | L+ Presentations     |
|         | L+ Projects          |
| ۲       | L. Peterson (hidden) |
| Robiso  | on 🔨 🖌 Higł          |

| Struct | 1170                                    |
|--------|-----------------------------------------|
| uuu    | uie                                     |
|        |                                         |
|        | E Home                                  |
| ۲      | = About                                 |
|        | L. Department Leadership                |
|        | L+ Biweekiy Announcements               |
|        | Advancing Economics, Transforming Lives |
|        | L, Statement of Values                  |
| ۲      | L, Publications                         |
|        | L., MS/PhD Theses                       |
|        | Research/Outreach Reports               |
|        | L, GMng                                 |
|        | L, History of AFRE                      |
|        | L, News                                 |
|        | Ly Contact Us                           |
| ۲      | E People                                |
| ۲      | L. Faculty                              |
|        | L+ Agribusiness Management              |
|        | Environ & Resource Econ                 |
|        |                                         |
|        | L→ Food & Agric Markets                 |

9. As you move the cursor over the various child-pages for Robison, different urls will appear at the bottom of the page. In this example, we have stopped the Cursor on "Publications". Notice toward the end of the url, you find "entry id=56439&parent id=34286. To find Robison's publication "page" use the id number "56439"

|         |        | Presentations           |             |                |               |                                                                                                    |
|---------|--------|-------------------------|-------------|----------------|---------------|----------------------------------------------------------------------------------------------------|
|         |        | L. Projects             |             |                |               |                                                                                                    |
| ۲       | - L    | Rooteon (hidden)        |             |                |               |                                                                                                    |
|         |        | L <sub>+</sub> Bio-Info |             |                |               |                                                                                                    |
|         |        | L+ Students             |             |                |               |                                                                                                    |
|         |        | L+ Research Impact      |             |                |               |                                                                                                    |
|         |        | = Publications          |             |                |               |                                                                                                    |
|         |        | L., Projects            |             |                |               |                                                                                                    |
| ۲       | - L.   | Reardon (hidden)        |             |                |               |                                                                                                    |
|         |        | L+ Bio-Info             |             |                |               |                                                                                                    |
|         |        | I., Students            |             |                |               |                                                                                                    |
|         |        | Research Impact         |             |                |               |                                                                                                    |
|         |        | Publications            |             |                |               |                                                                                                    |
|         |        | ., Presentations        |             |                |               |                                                                                                    |
|         |        | L. Projects             |             |                |               |                                                                                                    |
| ttps:// | /expen | g.anr.msu.edu/ad        | dmin.php?S= | =83319265ea4eo | ddca6e8fd6a0e | $De173b78f4b35ff13\&D=cp\&C=content\_publish\&M=entry\_form\&channel\_id=364\&entry\_id=56439\&parent\_id=34286$ |
| Robi    | son    |                         | ^ ¥         | Highlight All  | Match Case    | e 1 of 1 match                                                                                                   |

10. Go back to the "Publications" screen shown in slide 2 of this tutorial. On this screen, scroll down to this page, that is page number 56439.

| Pages             |                                                                        |      |          |
|-------------------|------------------------------------------------------------------------|------|----------|
| Search Entries    | iller by Catagory 🔻   Filter by Status 💌   Date Range 🔍   50 results 💌 |      |          |
| Publications      |                                                                        |      |          |
| Exact Match Searc | h titles only  Search                                                  |      |          |
| <b>1</b> 2<br>≇   | Title                                                                  | View | Comments |
| 56958             | Publications                                                           |      | -        |
| 56952             | Publications                                                           |      | -        |
| 56946             | Publications                                                           | -    | -        |
| 56935             | Publications                                                           | -    | -        |
| 56929             | Publications                                                           |      | -        |
| 56923             | Publications                                                           | -    | -        |
| 56916             | Publications                                                           | -    | -        |
| 56910             | Publications                                                           |      | -        |
| 56904             | Publications                                                           |      | -        |
| 56898             | Publications                                                           |      | -        |
| 56892             | Publications                                                           |      | -        |
| 56880             | Publications                                                           |      | -        |

11. Now click on the word "Publications" in red for this entry. This will open Robison's publication page where you can made changes and post additional items.

| 56507 | Publications            |   | - |
|-------|-------------------------|---|---|
| 56439 | Publications            | - | - |
| 56419 | Publications            |   | - |
| 52927 | Publications            |   | - |
| 34051 | Department Publications | - | - |
| 31950 | Publications            |   | - |
| 1 2   |                         |   |   |
|       |                         |   |   |

- 12. Many AFRE faculty just use their Google Scholar link set up for current date to provide an automatic listing of publications. This is fine but they do need to look on Google Scholar from time to time to make sure it is correct. Any edit they make on Google Scholar will automatically show up on their publication tab if you click on their Google Scholar link.
- 13. Some faculty want a "Supplemental listing of selected publications" These must be posted in Expression Engine. This is what Lindy Robison does, for example. So let continue this example.
- 14. Ideally Lindy will send the citation he wants listed already worked up in the proper format. The simple case then is to just copy and paste this additional citation onto his supplemental list, adding a bullet then pasting in the citation. Paste using the control V function and follow instructions that appear.
- 15. Had Lindy wanted this publication linked to an external url link, he would need to send that, and you would need to provide the url so you could add this link, using the button for this on Expression Engine
- 16. Since it is not available on the web for downloading, you will have to upload the pdf of this publication that he sent. This has already been done and appears as:
- Robison, Lindon J., Robert S. Shupp, Songqing Jin, Marcelo E. Siles, and Tawni H. Ferrarini. <u>The Relative Importance of Selfishness and Social Capital Motives.</u> Journal of Socio-Economics 41 (2012) 118–127.

18. The citation is: Robison, Lindon J., Robert S. Shupp, and Robert J. Myers. Expected utility paradoxes. Journal of Socio-Economics 39 (2010) 187–193.

19. To see how to upload the citation, and add the hot link to the pdf, copy the above citation.

20. Then open the publication page in Expression Engine for Lindy, and paste this citation to the list. This is easiest if you put in the bullet first, then use control v command to past the citation onto this page after the bullet.
21. Being on the publication page for Lindy, use the command for "Insert/Edit Link" to hot link the title.

22. This will open the box shown below.

| •Ω  ∞                  | 1 U 🗠       | 🕿 🧰   🖓 🔍 Huur 🔌 🛄   |                    |
|------------------------|-------------|----------------------|--------------------|
| [                      |             | Insert/Edit Link 🛛 🗙 |                    |
|                        | Insert/Edit | Link                 |                    |
| (m16) D                | Link URL    | Ħ                    |                    |
| <u>(pdf)</u> . Pa      | Link List   | ▼                    | at the             |
| Selfishnes<br>conomics | Target      | Not Set 💌            | Socio-E<br>tion to |
| ionship E              | Title       |                      | is Appl            |
|                        | Class       | Not Set              |                    |
|                        | Insert      | Cancel               |                    |

23. As shown in the box on the prior page, use the top item "Link URL" to browse to the pdf and upload it to Lindy's folder. Do this by clicking on the small red box on the left of the "link URL tab, and this will open the box further below.

|                           |         | Moxiecode File Manager                              |             |            |                    |         |
|---------------------------|---------|-----------------------------------------------------|-------------|------------|--------------------|---------|
| Selected folder<br>/files |         |                                                     | 3           | Create fo  | lder 🖶 Upload 🝻 F  | lefresh |
| Categories                | Folders | : 115, Files: 254, Total file size: 124 MB, Access: | RW          |            |                    |         |
| files                     | £       | Check all   Uncheck all With selected: Cut   C      | opy   Paste | Edit   Ren | ame   Delete   Zip |         |
| History                   |         | Filename 🔺                                          | Size        | Туре       | Modificationdate   |         |
| Favorites                 |         | ACC_Conference_Forms                                |             | folder     | 2016-08-12 15:21   | Ξ       |
| Preview                   | _       | AFRE_Historical_Review                              |             | folder     | 2016-08-12 15:21   |         |
| review                    |         | AFRE_Job_Candidate_CVs                              |             | folder     | 2016-08-12 15:21   |         |
|                           |         | AFRE_Job_Market_Papers                              |             | folder     | 2016-08-12 15:21   |         |
|                           |         | AFRE_Position_Descriptions                          |             | folder     | 2016-08-12 15:21   |         |
|                           |         | AFRE_Seminar_Papers                                 |             | folder     | 2016-08-12 15:21   |         |
|                           |         | African_Rural_Employment_Network_3_Co               | н           | folder     | 2016-08-12 15:21   |         |
|                           |         | Ag_Credit_Conference_Docs                           |             | folder     | 2016-08-12 15:21   |         |
|                           |         | Ag_Sector_Analysis_Simulation_Overview              |             | folder     | 2016-08-12 15:21   |         |
|                           |         | 📴 Allen_John                                        |             | folder     | 2016-08-12 15:21   |         |
|                           |         | Alternative_Rural_Development_Strategies            |             | folder     | 2016-08-12 15:21   |         |
| Insert   Download   View  |         | Anderson_Soren                                      |             | folder     | 2016-08-12 15:21   |         |
|                           |         | Awokuse_Titus                                       |             | folder     | 2016-08-12 15:21   |         |
|                           |         | Beaver_Margaret                                     |             | folder     | 2016-08-12 15:21   |         |

24. These are all the folders where uploads are located. If the list of folders which includes Lindy's does not come up, click on "Favorites". Page down to find Lindy's folder. A screen shot of this box is shown on the next page. (Note, if this is a new faculty that does not yet have a folder here, you must create on by using the create folder option shown on the upper right hand side of the box.)

25. Use the tools in this box to browse to the location on your computer where this file is found and upload it to Expression Engine. Do this by click on the upload option shown on the upper right. This will bring up a new screen shown on the next page.

| Selected folder<br>/files/Robison_Lindy |         |                                                          | 📑 c            | Create folde | r 🐺 Upload 😥 Refre |
|-----------------------------------------|---------|----------------------------------------------------------|----------------|--------------|--------------------|
|                                         |         |                                                          |                |              | THY                |
|                                         | Folders | : 0, Files: 4, Total file size: 832 KB, Access: RW       |                |              |                    |
| ategories                               | F       | Check all   Uncheck all With selected: Cut   Cop         | y   Paste   Ed | lit   Renam  | e   Delete   Zip   |
| files<br>History                        |         | Filename 🗢                                               | Size           | Туре         | Modificationdate   |
| Favorites                               |         | €                                                        |                | parent       |                    |
| review                                  |         | farmland_transactions.relational_goods.7.28              | 684 KB         | pdf          | 2016-08-10 15:55   |
| review                                  |         | History_Seminar_May_2015_Robison_notes                   | 15 KB          | pdf          | 2015-06-19 12:28   |
|                                         |         | review.relationship.economics.AJAE.Zapata-<br>1370-2.pdf | 41 KB          | pdf          | 2014-04-11 13:05   |
|                                         |         | review.relationship.economics.pdf                        | 92 KB          | pdf          | 2014-04-11 13:04   |
|                                         |         |                                                          |                |              |                    |
|                                         |         |                                                          |                |              |                    |
|                                         |         |                                                          |                |              |                    |
|                                         |         |                                                          |                |              |                    |
| Insert   Download   View                | 1       |                                                          |                |              |                    |
|                                         |         |                                                          |                |              |                    |

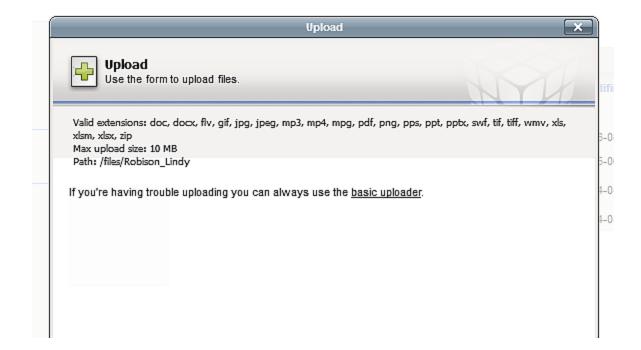

26. Now click on "basic uploader" and this will bring up the "Browse" function that you use to go find this pdf, saved somewhere on your computer system. Note, on the next page I provide a screen shot of the file system I use for organizing faculty information loaded onto their respective web site pages. I will copy this file structure and provide you a copy if you want to use a similar approach.

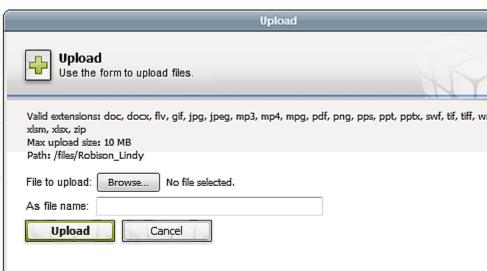

| Organize 🔻 New folder                                                                                                    |                                                                                                    |
|----------------------------------------------------------------------------------------------------|----------------------------------------------------------------------------------------------------|
| <ul> <li>McKeown_Charles</li> <li>Me-Nsope_Nathalie</li> <li>Miller_S</li> <li>Minde_Issac</li> <li>Moser</li> <li>Moser_Coletta</li> <li>Muyanga_Milu</li> <li>Myers_Bob</li> <li>Nakasone_Eduardo</li> <li>NANKHUNI_FLORA JANET</li> <li>Norris_Patricia</li> <li>Novak_Diana</li> <li>Novak_Diane</li> <li>Nyange_David</li> <li>Ortega_David</li> <li>Peterson_Chris</li> <li>Porter_Maria</li> <li>Reardon_docs</li> <li>Reyes_Byron</li> <li>Risch_Corey</li> </ul> | <ul> <li>Documents library<br/>Robison_Lindon</li> <li>Name</li> <li>farmland transactions.relational goods.7.28.2016.pdf</li> <li>History_Seminar_May_2015_Robison_notes_v1.pdf</li> <li>AFRE.interim.chair.message.5.30_v2.docx</li> <li>AFRE.interim.chair.message.5.30_v2.docx</li> <li>AFRE.interim.chair.message.5.30.docx</li> <li>17300810575_6e3b32af97_o_Lindy_Fres_Spring_2015_original.jp</li> <li>Lindy_Fred_Poston_Spring_2015.jpg</li> <li>Robison_Lindon_Biographical Information_v1.docx</li> <li>review.relationship.economics.pdf</li> <li>review.relationship.economics.pdf</li> <li>Robison_Lindon_Biographical Information.docx</li> </ul> |

27. When you highlight the title of the pdf you want to up , then click on upload Then as the screen below shows, the title will appear, and you click on "upload".

| Upload                                                                                                    |
|----------------------------------------------------------------------------------------------------|
| Upload<br>Use the form to upload files.                                                                                                    |
| Valid extensions: doc, docx, flv, gif, jpg, jpeg, mp3, mp4, mpg, pdf, png, pps, ppt, pptx, swf, tif, tiff, wmv, xls,<br>xlsm, xlsx, zip<br>Max upload size: 10 MB<br>Path: /files/Robison_Lindy |
| File to upload: Browse farmland transactions.relational goods.7.28.2016.pdf As file name: farmland_transactions.relational_goods.7.28.2016 Upload Cancel                                        |
|                                                                                                    |
|                                                                                                    |

28. Click on the small box to the left of the title you want, and then also click On "Insert" on the lower left hand side of the this screen (inside the red circle below.

| t        | : 0, Files: 4, Total file size: 832 KB, Access: RW<br>Check all   Uncheck all With selected: Cut   Copy   Pas<br>Filename A |                                                                                                    |                                                                                                    | Upload Refresh                                                                                                    |
|----------|----------------------------------------------------------------------------------------------------|----------------------------------------------------------------------------------------------------|----------------------------------------------------------------------------------------------------|----------------------------------------------------------------------------------------------------|
| t        | Check all   Uncheck all With selected: Cut   Copy   Pas                                                                     |                                                                                                    |                                                                                                    |                                                                                                    |
|          |                                                                                                    | Size                                                                                                | Туре                                                                                                    | Modificationdate                                                                                                    |
|          | ₩ ··                                                                                                    |                                                                                                    | parent                                                                                                    |                                                                                                    |
| <b>V</b> | farmland_transactions.relational_goods.7.28.2                                                                               | 684 KB                                                                                              | pdf                                                                                                    | 2016-08-10 15:55                                                                                                    |
|          | History_Seminar_May_2015_Robison_notes_                                                                                     | 15 KB                                                                                               | pdf                                                                                                    | 2015-06-19 12:28                                                                                                    |
|          | review.relationship.economics.AJAE.Zapata-<br>1370-2.pdf                                                                    | 41 KB                                                                                               | pdf                                                                                                    | 2014-04-11 13:05                                                                                                    |
|          | 🔁 review.relationship.economics.pdf                                                                                         | 92 KB                                                                                               | pdf                                                                                                    | 2014-04-11 13:04                                                                                                    |
|          |                                                                                                    |                                                                                                    |                                                                                                    |                                                                                                    |
|          |                                                                                                    | History_Seminar_May_2015_Robison_notes_<br>review.relationship.economics.AJAE.Zapata-<br>1370-2.pdf | History_Seminar_May_2015_Robison_notes_       15 KB         review.relationship.economics.AJAE.Zapata-       41 KB | Image: Mistory_Seminar_May_2015_Robison_notes_     15 KB     pdf       Image: Proview.relationship.economics.AJAE.Zapata-<br>1370-2.pdf     41 KB     pdf |

29. This will give you the following screen. You can see that a url has been pasted automatically into the box for "Link URL". If you now hit return, the text You highlighted to start this task will now have the hot link embedded.

30. You are done! Way to go, I hope it worked.

|             | Insert/Edit Link                 | x |
|-------------|----------------------------------|---|
| Insert/Edit | Link                             | ^ |
| Link URL    | /uploads/files/Robison_Lindy/fai |   |
| Link List   |                                  | = |
| Target      | Not Set                          |   |
| Title       |                                  |   |
| Class       | Not Set                          |   |
|             |                                  | ~ |